- A. *Az outlook express levelező kliens beállítása a digitális aláíráshoz.*
- B. *A jelentés küldésének folyamata.*

## **Az outlook express beállítása digitális aláíráshoz**

Nyissa meg az outlook express-t!

- 1. Nyomja meg az "Eszközök" menü, "Beállítások..." alpont, "Biztonság" fül, "Speciális" gombját!
	- 1.1. A felugró ablakon ellenőrizze, hogy a pirossal bejelölt két tulajdonság úgy, mint
		- 1.1.1. A digitális azonosító belefoglalása az üzenetbe
		- 1.1.2. Üzenetek kódolása aláírás előtt (átlátszatlan aláírás)

be van-e jelölve! Lásd 1 kép.

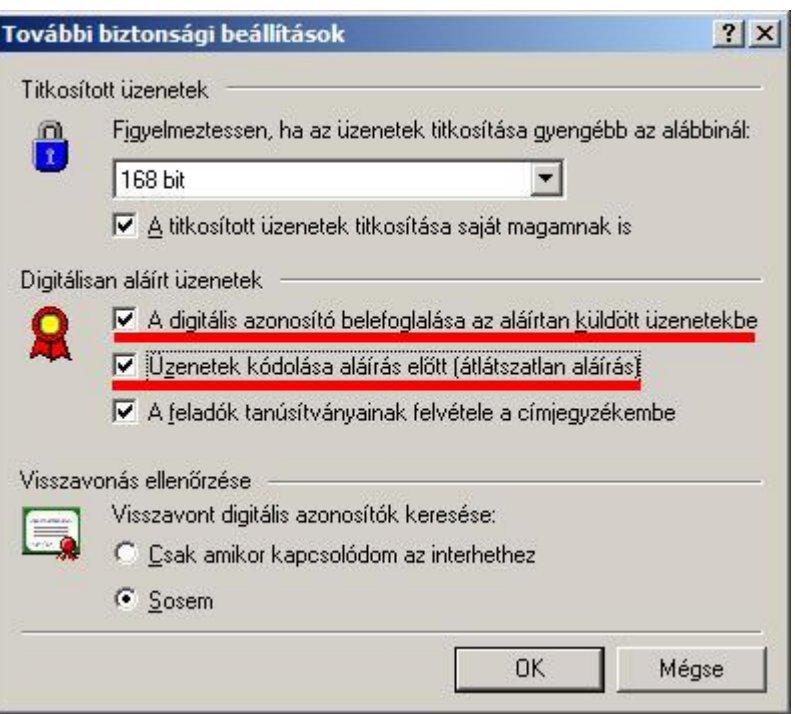

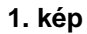

- 2. Nyissa meg az "Eszközök menü" "Fiókok…" pontjában a "Levelezés fület"
	- 2.1. Válassza ki a fiókok közül azt, amelyről a digitálisan aláírt email-t szeretné küldeni, majd nyomja meg a "Tulajdonságok" gombot! Lásd 2 Kép.

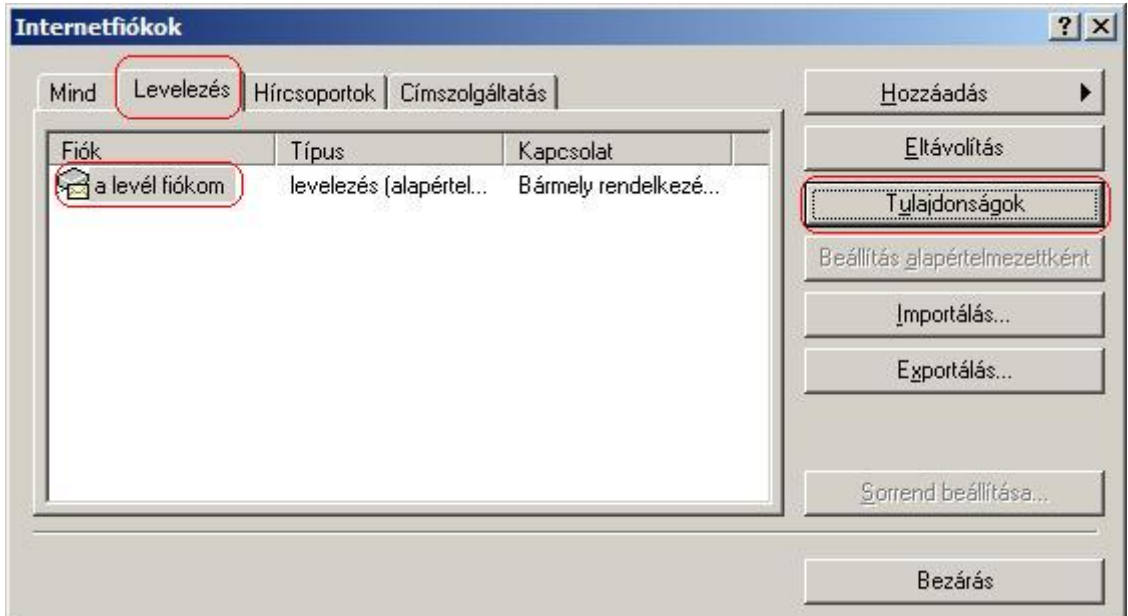

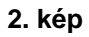

3. A felugró ablakban válassza a "Biztonság" fület, majd a "KIJELÖLÉS" gombbal állítsa be a rendszerbe előzetesen telepített aláíró tanúsítványt! Lásd 3 kép.

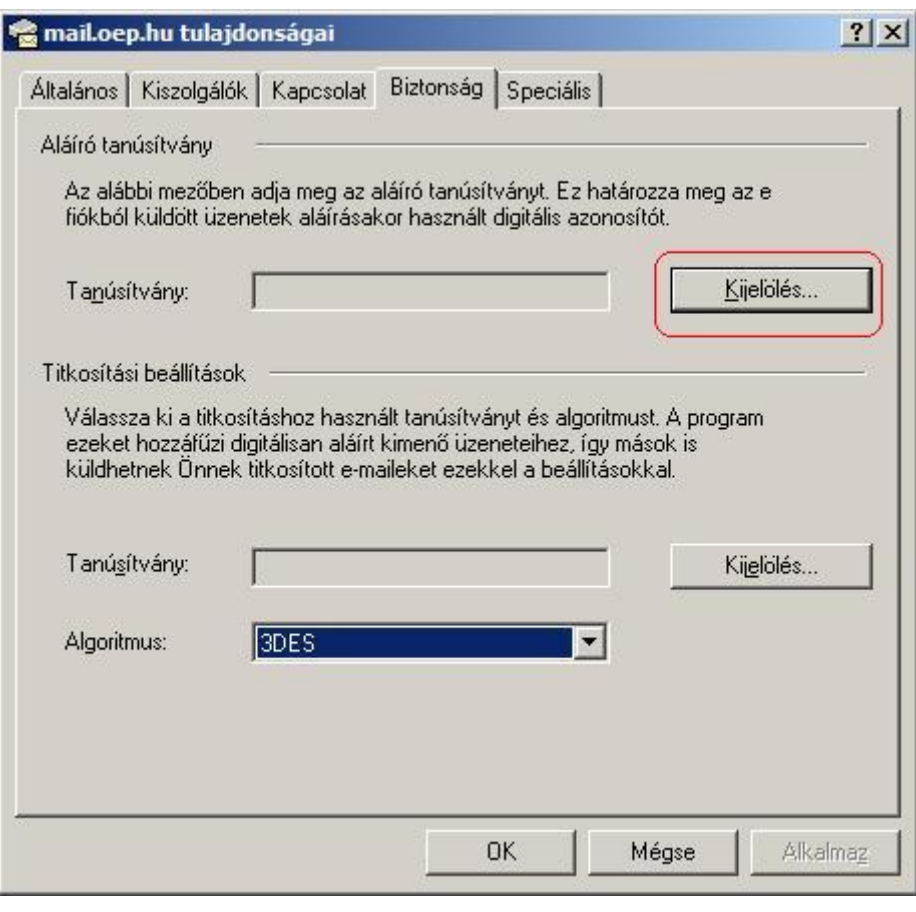

**3. kép**

## **A jelentés küldésének folyamata**

1. A jelent program segítségével a jelentés állományt elő kell állítani, de floppy helyett a számítógép merevlemezére kell elmenteni! Lásd 4 kép.

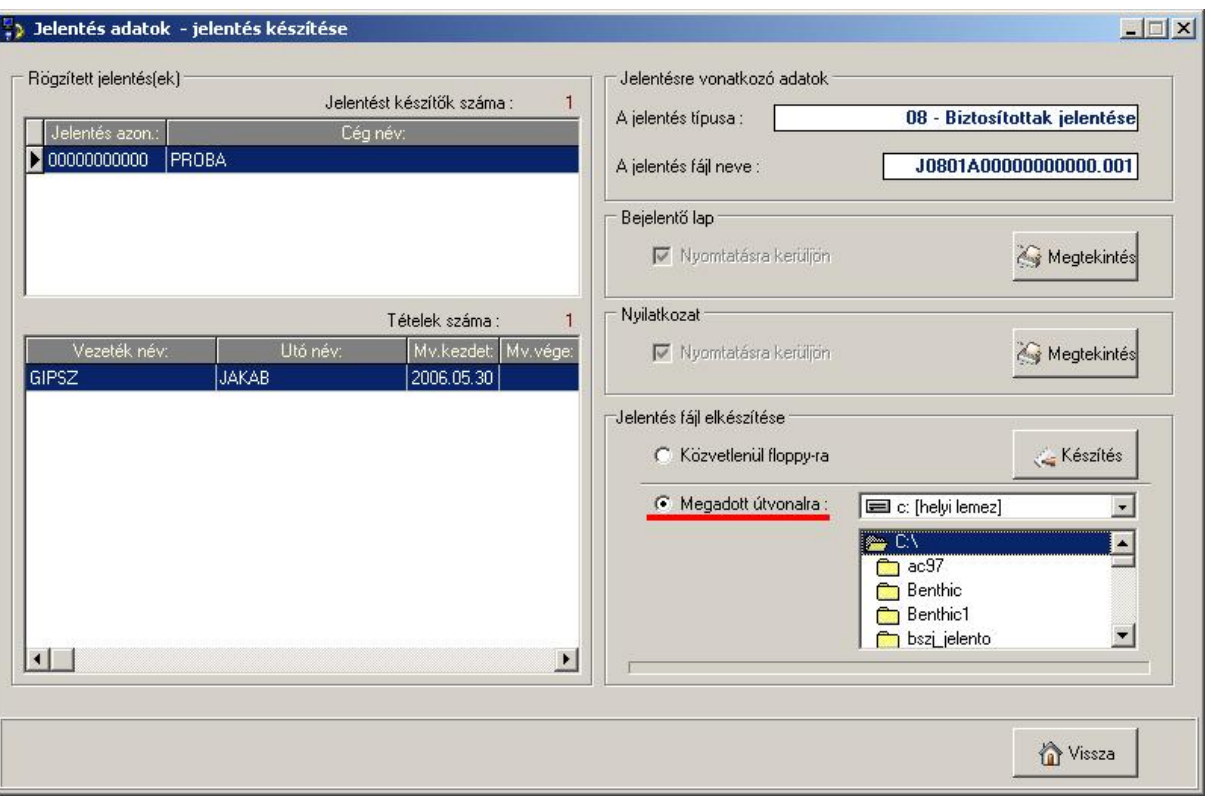

**4. kép**

- 2. A lementett fájlt csatolni kell a jelent@oep.hu email címre küldendő levélhez!
	- 2.1. Egy levélben maximum 3 csatolt jelentést lehet küldeni.
	- 2.2. A "levél írása" ablakban a levél digitális aláírásához le kell nyomni az "Aláírás" gombot! Lásd 5 kép.
	- 2.3. A "Küldés" gombbal el kell küldeni a levelet!

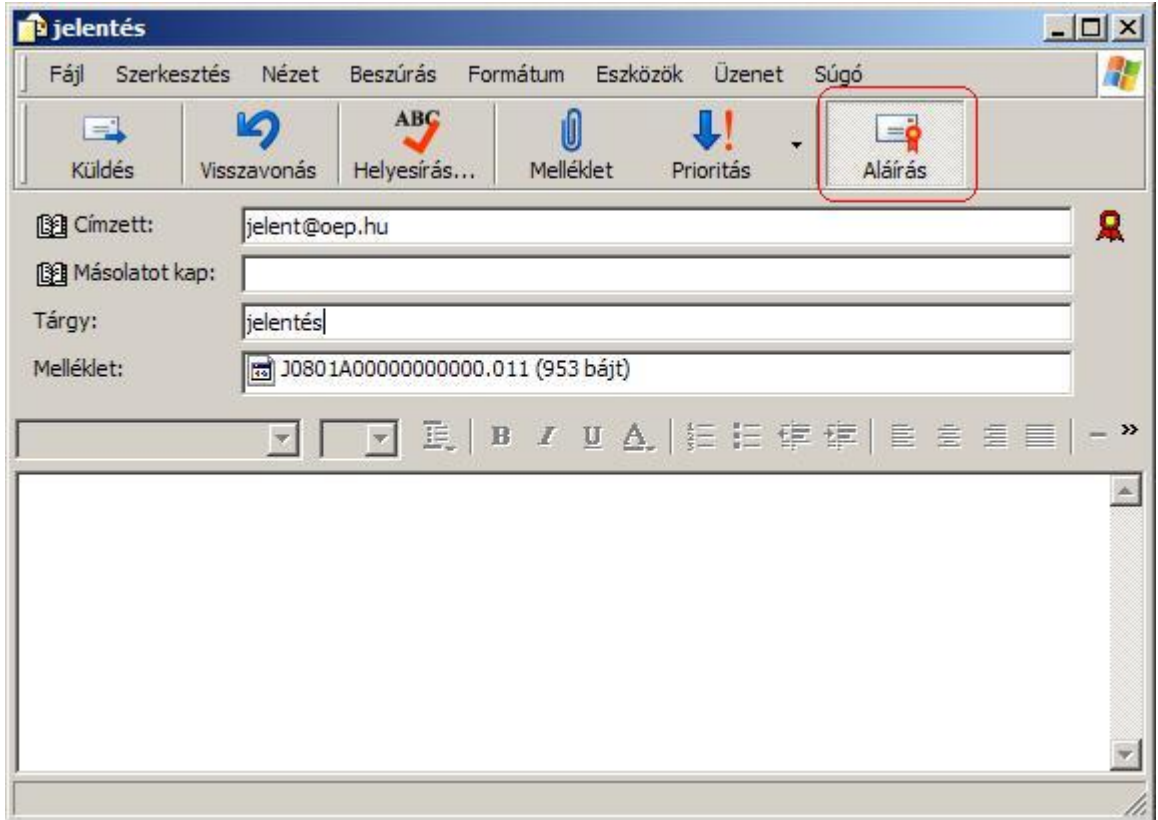

**5. kép**